# **Customer Portal**

Customer portal allows your customers to view their own shipment and billing statement.

Customers are able to view updated shipment information and its status, they are also able to print out their billing invoice and statement, export to CSV file is also available.

### **Setup Portal Login username and password for your customer**

Select "Account Database" under "Operation Master Tables" menu, edit your desired customer profile. Locate "Portal Control" as shown below.

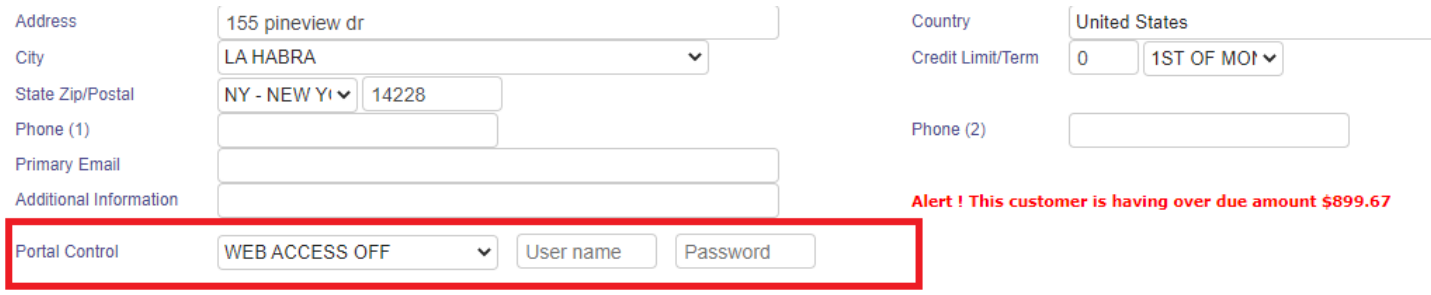

Select "WEB ACCESS ON" to allow this customer to access customer portal page.

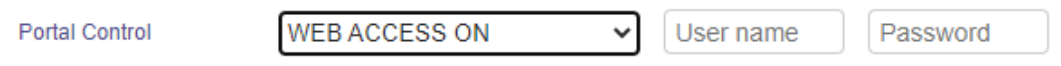

Then input username and password then save the profile.

### **Portal Page Access URL**

After you created login username and password, you can inform your customer about the access information. Access URL will look like this:

https://[your company name ID].systemOnePro.com/Clients/

So the first part of the URL will be same when you login the system. You can contact us for any questions about this.

#### **Broadcast VS Private Message**

You will notice that when you input shipment status, there is an option to choose whether the status is private or broadcast.

Noted that your customer can only view broadcast messages in their portal page. So, please pay attention when you input shipment status, set "Private Message" if you DON'T want to show it to your customer.

#### By Default, it is set to broadcast.

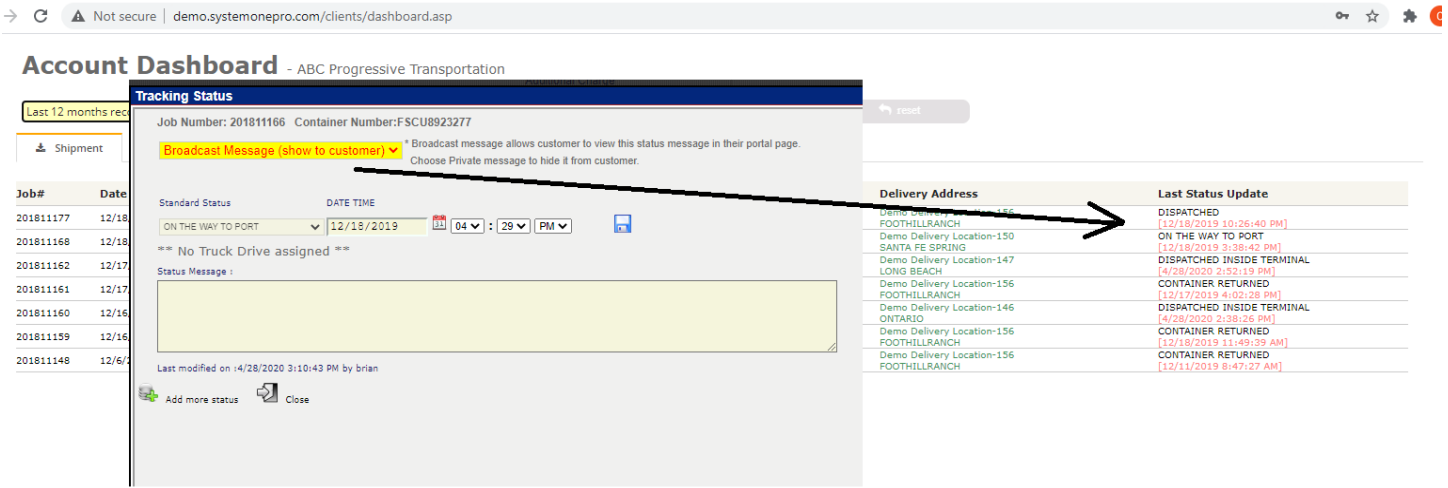

### **Customer Portal Login**

See below how it looks when your customer login their portal page. Your customer will be given username/password and access URL to login.

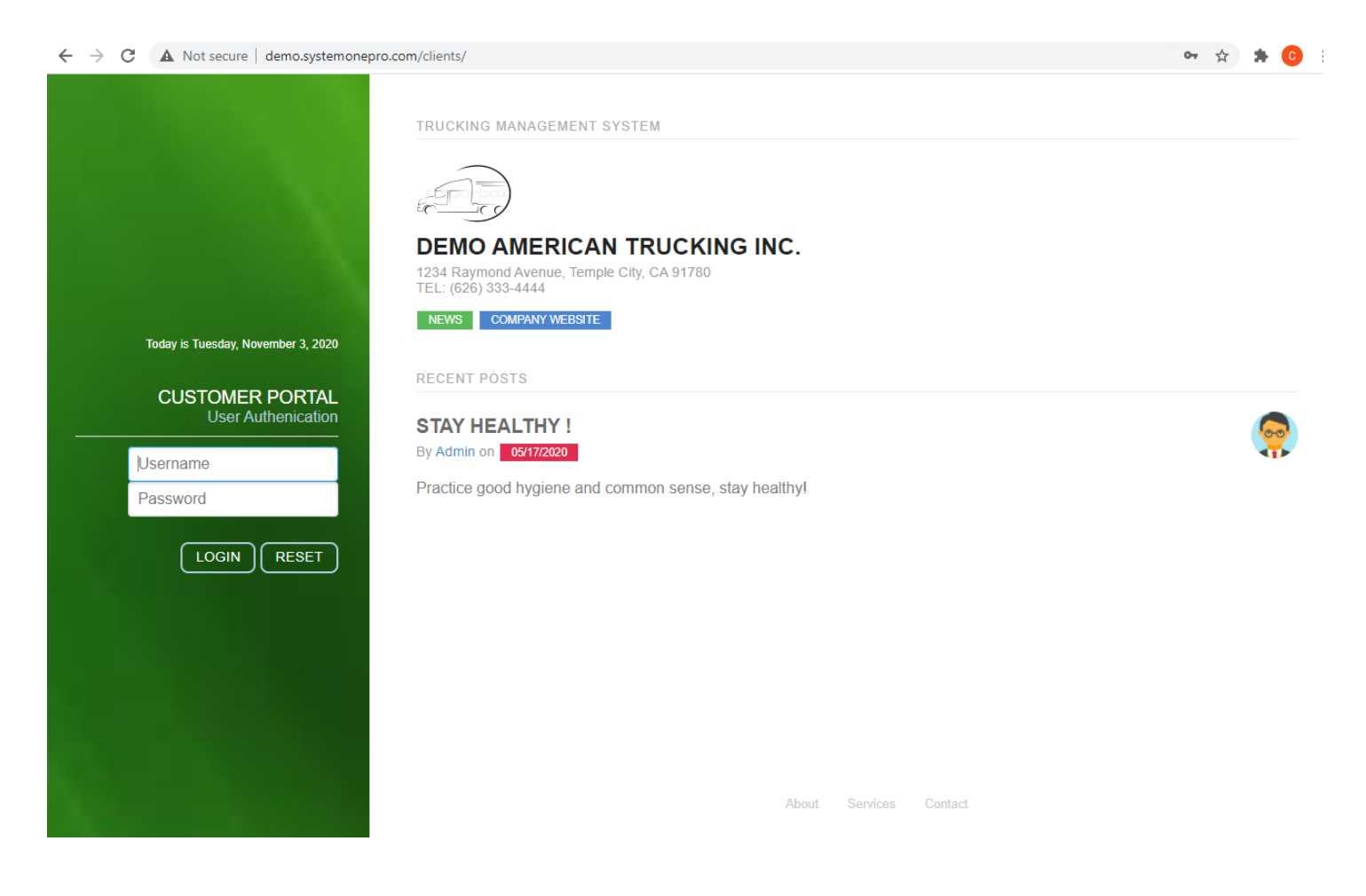

### **Account Dashboard**

Account dashboard is first page shown after successful login.

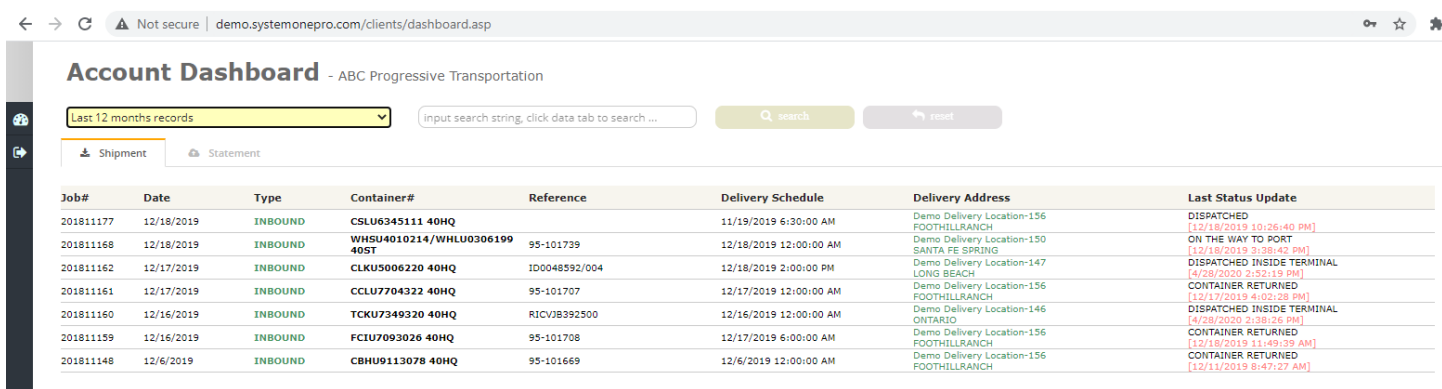

## **Functions**

#### Shipment Information

User is able to view shipment details, simply click the desired shipment as listed.

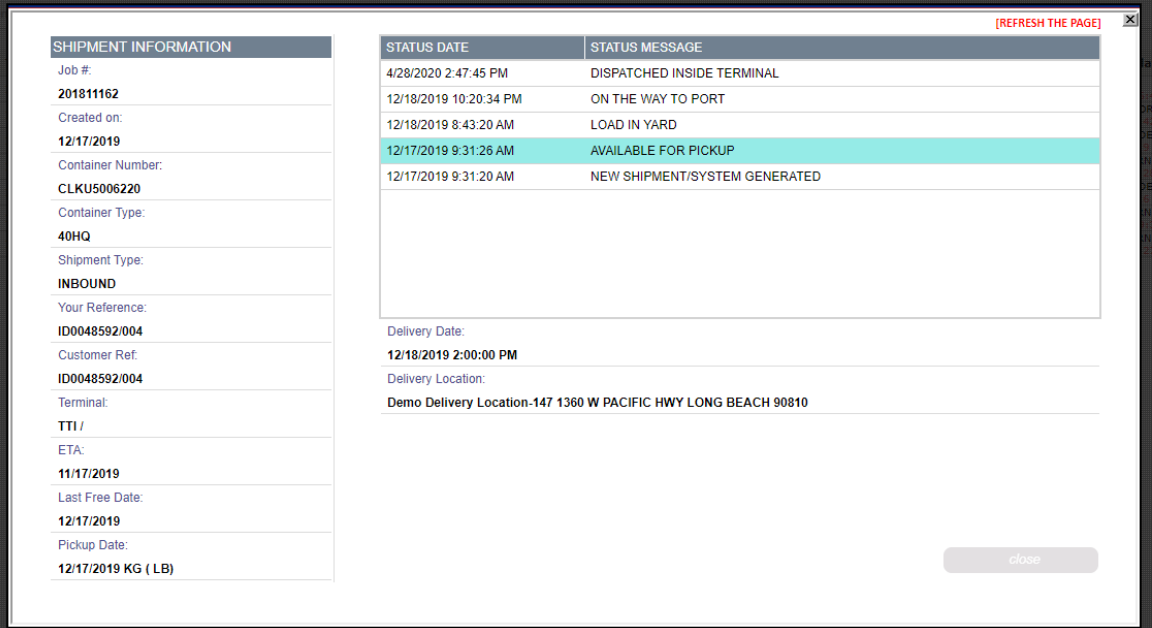

#### Billing Statement

Billing statement can be accessed by clicking "Statement" tab.

Users are able to print and export the statement here. Your customer can also view their invoices (individually) and print out them.

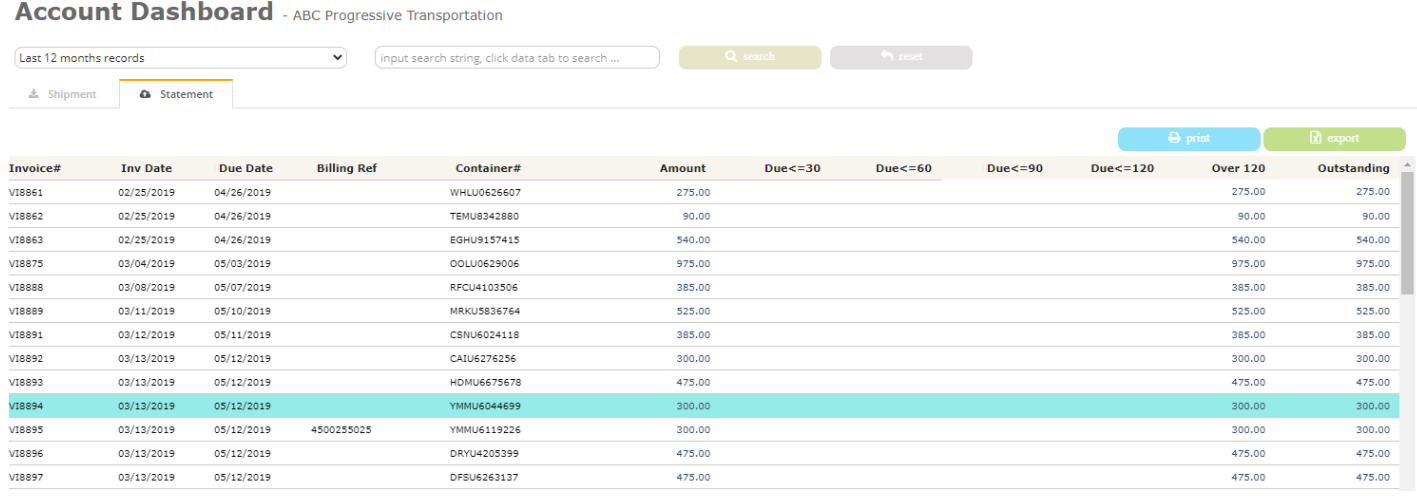